# **MyFinePix Studio - Quick Guide**

## **PREPARING FUJI W1/W3 AVI MOVIE FILES FOR 3D-TV VIEWING**

Many Society members own one or the other Fuji Finepix stereoscopic cameras - W1 or W3, some will wish to display their captured images and video on a 3D TV. The simplest way to do this would seem to be by connecting the camera directly to the TV with an available HDMI lead. Alternatively, the SD card can be removed from the camera and placed into the SD card slot on the TV or a connected 3D Blu-ray player. One or the other of these methods is likely to work satisfactorily with the still MPO images on the SD card, but the same cannot be said for the AVI movie files.

Experience has taught me that some computer manipulation is required before movies captured by the Fuji 3D cameras can be played on a 3D TV set. Fortunately, Fuji provide PC software named 'MyFinePix Studio' (MFP) for the purpose of managing the source files from their cameras. The 3D tools provided for movie files include 'Trimming' and 'Stitching'. Movie files can also be saved in several configurations, including half width - Side-by-side (HSBS) enabling the production of an assembled movie that, with the help of a simple video converter, can be transferred to a USB device, DVD or Blu-ray disc for viewing on a 3D TV.

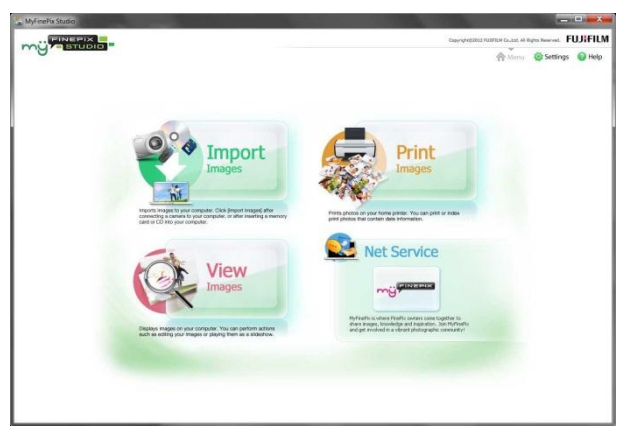

*MyFinePix Studio - Menu*

#### **Trimming**

Having opened MFP select **> View Images** to open a management window where the movie files can be viewed and selected for trimming.

Left click on the first movie file to be trimmed then, from tools listed on the right hand side of the screen, select **> 3D Tool Palette**.

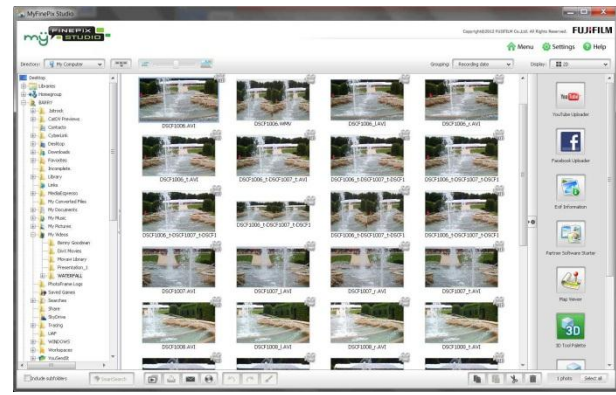

*Management Window*

In the Tool Palette select - **3D Movie Trimming > Start** to display the editor.

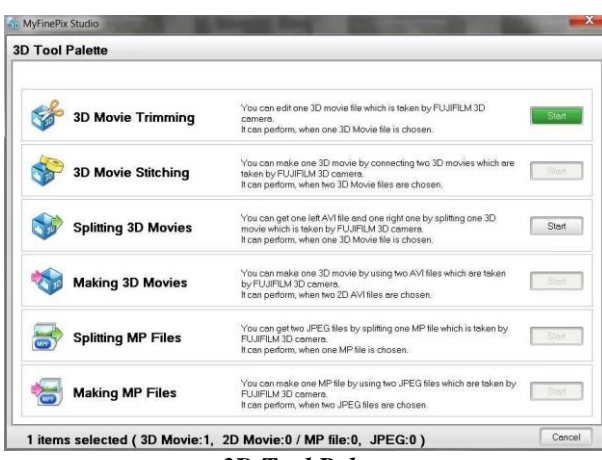

*3D Tool Palette*

Now use the **> In > Out** buttons to trim each end of movie file as desired.

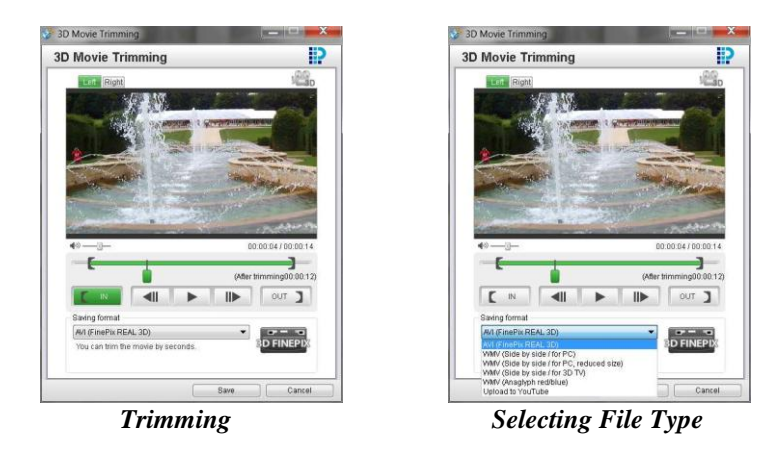

Select - **AVI (FinePix Real 3D) > Save**. In the dialogue box, adding '\_t' to the end of the movie file name, to ensure that the original movie file is not overwritten, then **> Save**.

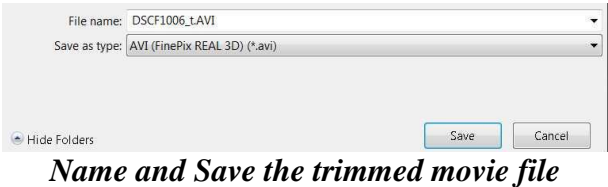

This procedure can now be repeated for each of the movie files to be used in the assembled movie.

#### **Stitching**

Having trimmed the required files, they can now be progressively stitched together.

From the management window select the first and second movie files in the required order for the assembled movie, followed by **> 3D Tool Palette** as before.

Select - **3D Movie Stitching > Start** to display the editor and choose a transition, if required; **> Cross fade** for example, then **> Save**.

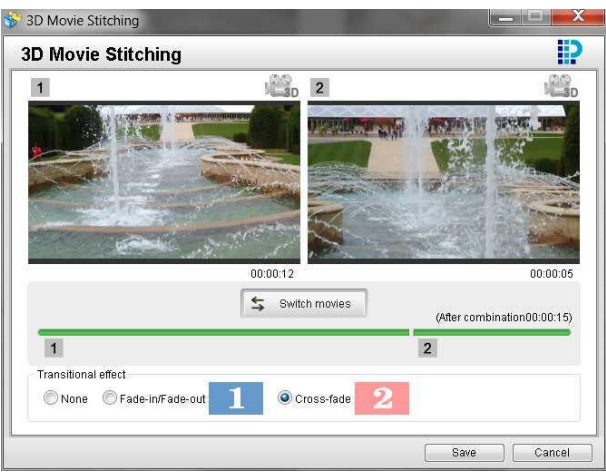

*Selecting transition*

Select **> Save** leaving the 'File name' and 'File Type' at the default settings.

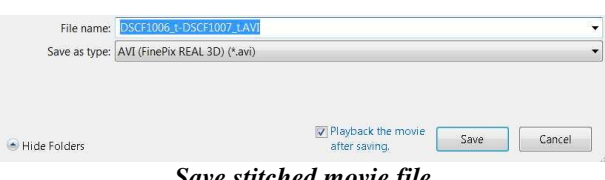

*Save stitched movie file*

This procedure can now be repeated for each of the movie files to be used in the assembled movie, using the newly stitched file as the first file of the pair selected. NOTE: The Stitching procedure only allows for two files to be stitched at one time.

Once all the required files are stitched, the extended movie file name can be changed to something more appropriate, such as **my\_movie.AVI**.

The assembled movie file sis still in the **AVI (FinePix Real 3D)** format and now needs to be converted for 3D TV viewing.

### **Configure**

Having opened MFP select **> View Images** to open a management window where the assembled movie file can be selected.

Left click on the assembled movie file then, from tools listed on the right hand side of the screen, select **> 3D Tool Palette** as before.

In the Tool Palette select **3D Movie Trimming > Start** to display the editor.

In the drop down menu select > **WMV (For side by side / 3D TV)** then **> Save.**

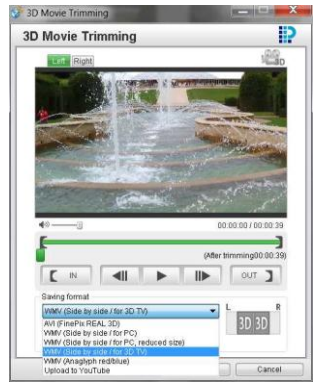

*Selecting File Type*

In the next dialogue, there is no need to change the '**File name**' or '**File type**' as '**my\_movie.WMV'** will be saved as addition to 'my\_movie.AVI'.

This concludes the procedure and the WMV file can now be written a USB device for playing through any device that will accept the WMV file type. It has to be said that the WMV file type is not a common format for 3D TV sets, or associated 3D Blu-ray players, but the HSBS movie file configuration is universal. All that may be required to convert the WMV file to another file type that is compatible with your devices is a video converter such as that supplied by AVS4YOU.

For information purposes,. When converting an HSBS WMV as created in this article, the most reliable format to create movie files with a video converter is MPEG. The pixel resolution to select in the converter is  $1280 \times 720$  (16 x 9 aspect ratio).

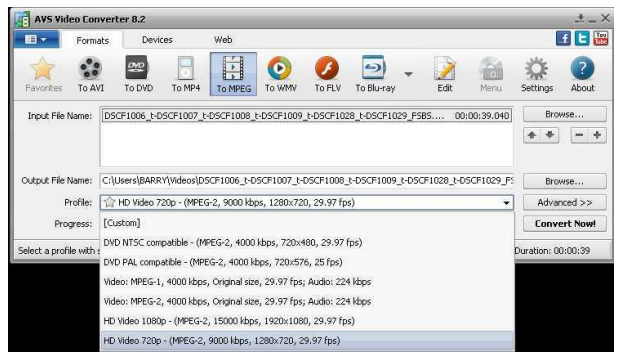

*Suggested AVS Video Converter settings*

Video converter software is available on the internet, a popular choice being 'AVS Video Converter' by AVS4YOU which can be found here [http://www.avs4you.com](http://www.avs4you.com/)

The Fujifilm 'MyFinePix Studio' is available here [http://www.fujifilm.com/support/digital\\_cameras/software/myfinepix\\_studio/index.ht](http://www.fujifilm.com/support/digital_cameras/software/myfinepix_studio/index.html) [ml](http://www.fujifilm.com/support/digital_cameras/software/myfinepix_studio/index.html)

For those requiring more sophisticated software that will work end to end with movie files from the Fuji cameras, consider the offerings from MAGIX or CYBERLINK.

END